## **SONY**

# *HDD Photo Storage*

Read Me First

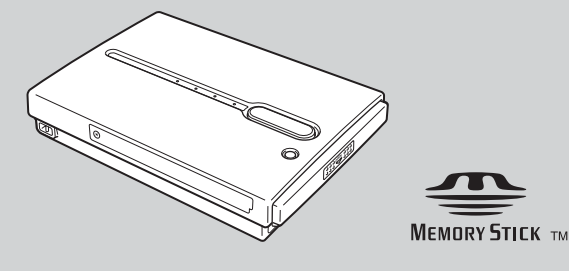

**HDPS-M1**

© 2004 Sony Corporation

### <span id="page-1-0"></span>**Safety regulations**

#### **WARNING**

**Keep away from children. If swallowed, promptly see a doctor. To prevent fire or shock hazard, do not expose the unit to rain or moisture. To avoid electrical shock, do not open the cabinet. Refer servicing to qualified personnel only.**

#### **Disclaimer**

Sony Corporation assumes no responsibility for the loss of information stored on the hard disk of this unit, or information transferred to a "Memory Stick" and/or CompactFlash card with your computer.

### **RECYCLING LITHIUM-ION BATTERIES**

Lithium-Ion batteries are recyclable.

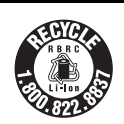

You can help preserve our environment by returning your used rechargeable batteries to the collection and recycling location nearest you.

For more information regarding recycling of rechargeable batteries, call toll free 1- 800-822-8837, or visit http://www.rbrc.org/

**Caution:** Do not handle damaged or leaking Lithium-Ion batteries.

### **Table of contents**

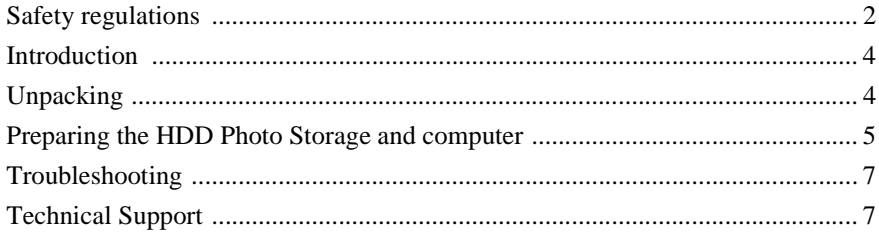

• The following are trademarks of Sony Corporation:

- "Memory Stick",  $\sum_{\text{Nenso} \text{Kirr}}$ , "MagicGate Memory Stick", "Memory Stick Duo",
- " MEMORY STICK DUO", "MagicGate Memory Stick Duo", "Memory Stick PRO",
- " MEMORY STICK PRO ", "Memory Stick PRO Duo", " MEMORY STICK PRO Duo ", "MagicGate", and "MAGICGATE".
- Microsoft and Windows are registered trademarks of Microsoft Corporation in the United States and/or other countries.
- Mac and Macintosh are trademarks of Apple Computer Inc., registered in the U.S. and/or other countries.
- Microdrive is a registered trademark of Hitachi Global Storage Technologies.
- Other system and product names used herein are registered trademarks or trademarks of their respective manufacturers, although the ™ and ® marks are not used in the text.

In this document, Microsoft® Windows® XP Professional and Microsoft® Windows® XP Home Edition are referred to as Windows XP. In this document, Microsoft® Windows® 2000 Professional is referred to as Windows 2000.

In this document, Microsoft® Windows® Millennium Edition is referred to as Windows Me.

### <span id="page-3-0"></span>**Introduction**

Thank you for purchasing the HDD Photo Storage HDPS-M1. This document explains how to prepare your unit for use. For details about how to use the unit, refer to the operating instructions in PDF format on the hard disk of the unit. To locate the operating instructions, refer to "ReadMe.html" on the internal hard disk of the unit.

### <span id="page-3-1"></span>**Unpacking**

When you unpack the unit, make sure that all the items listed below are present. If anything is missing, contact your dealer or an authorized service center in your area.

- HDD Photo Storage unit (1) USB cable (1)
- 

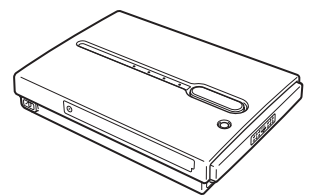

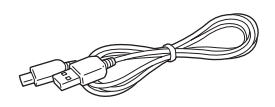

• AC power adapter (HDAC-M1) (1) • Power cord (1)

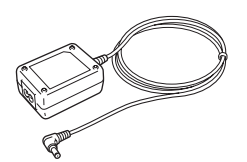

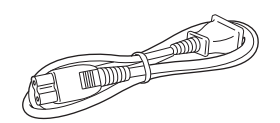

- Carrying case (1)
- Hand strap (1)
- Indicator label (1)
- Operating Instructions (on the hard disk)
- PhotoDiary software (on the hard disk)
- Read Me First (this document) (1)
- Warranty card (1)

### <span id="page-4-0"></span>**Preparing the HDD Photo Storage and computer**

This section describes how to connect the unit to a computer using the USB cable.

**Hint**

When the unit is connected to a computer for the first time, the necessary programs are installed automatically.

- **1** Turn on the computer.
- **2** Turn on the unit.

Push and slide the  $\mathsf{I}\mathsf{V}(\cdot)$  (power) switch in the direction of the arrow. Hold the  $\mathsf{I}/\mathsf{U}$  (power) switch until the  $\mathsf{U} \square$  (power) indicator lights.

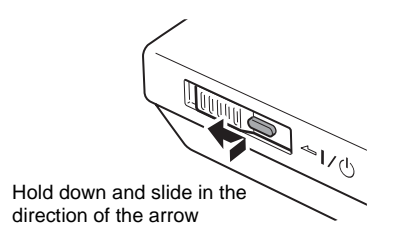

**3** Open the port cover on the right side of the unit.

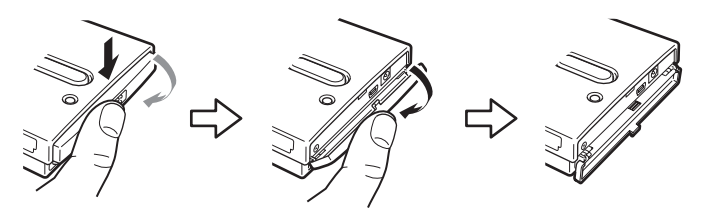

**4** Connect the AC power adapter.

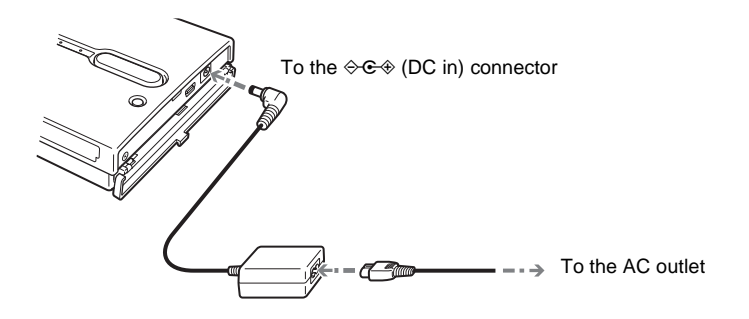

**5** Connect the supplied USB cable to the  $\leftarrow$  (USB) port. Connect the other end of the cable to the USB port of your computer.

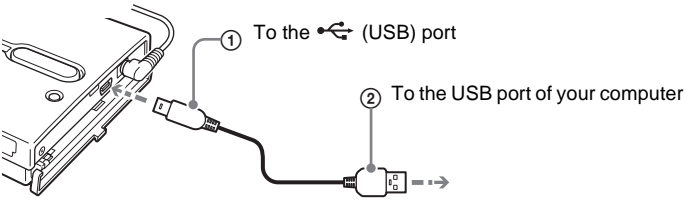

#### **Notes**

- With Windows XP, when you connect the unit to your computer with the USB cable, the AutoPlay dialog box open. Click "Cancel" to close it.
- Correct operation is not guaranteed when the unit is connected to a USB hub. Establish a direct USB connection.

**Hint**

When you connect the unit to your computer, the internal battery automatically charges whether the unit is on or off and the  $\circlearrowright$   $\Box$  (power) indicator flashes.

**6** Access the internal hard disk of the unit.

#### • **With Windows 2000 or Windows Me**

Double-click [My Computer] on your desktop, and then double click the local disk that corresponds to the internal hard disk of the unit in the "My Computer" window.

#### • **With Windows XP**

On the [Start] menu, click [My Computer], and then click the local disk that corresponds to the internal hard disk of the unit in the "My Computer" window.

#### • **With a Macintosh computer**

Double-click the icon of the internal hard disk on your desktop.

The "STORE.IPS", and "HDPS" folders, and the "ReadMe.html" file appear.

**7** Double-click the "ReadMe.html" file and follow the instructions on the screen to proceed.

### <span id="page-6-0"></span>**Troubleshooting**

In addition to this section, refer to the operating instructions of the unit and the documentation of your computer.

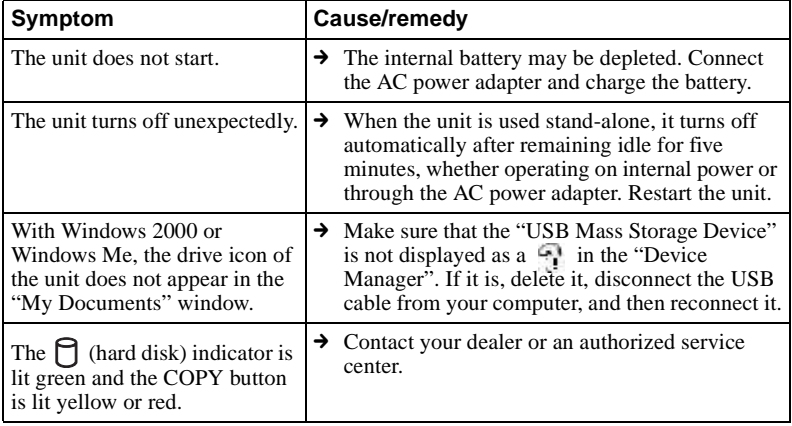

### <span id="page-6-1"></span>**Technical Support**

#### **For customers in Canada (Sony of Canada Ltd.) Service assistance and product information**

Please call 1-877-899-6779 Monday to Friday 9:00 a.m. to 5:00 p.m

http://www.sony.net/

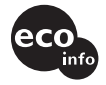

Printed using VOC (Volatile Organic Compound)-free vegetable oil based ink.

Printed in Malaysia